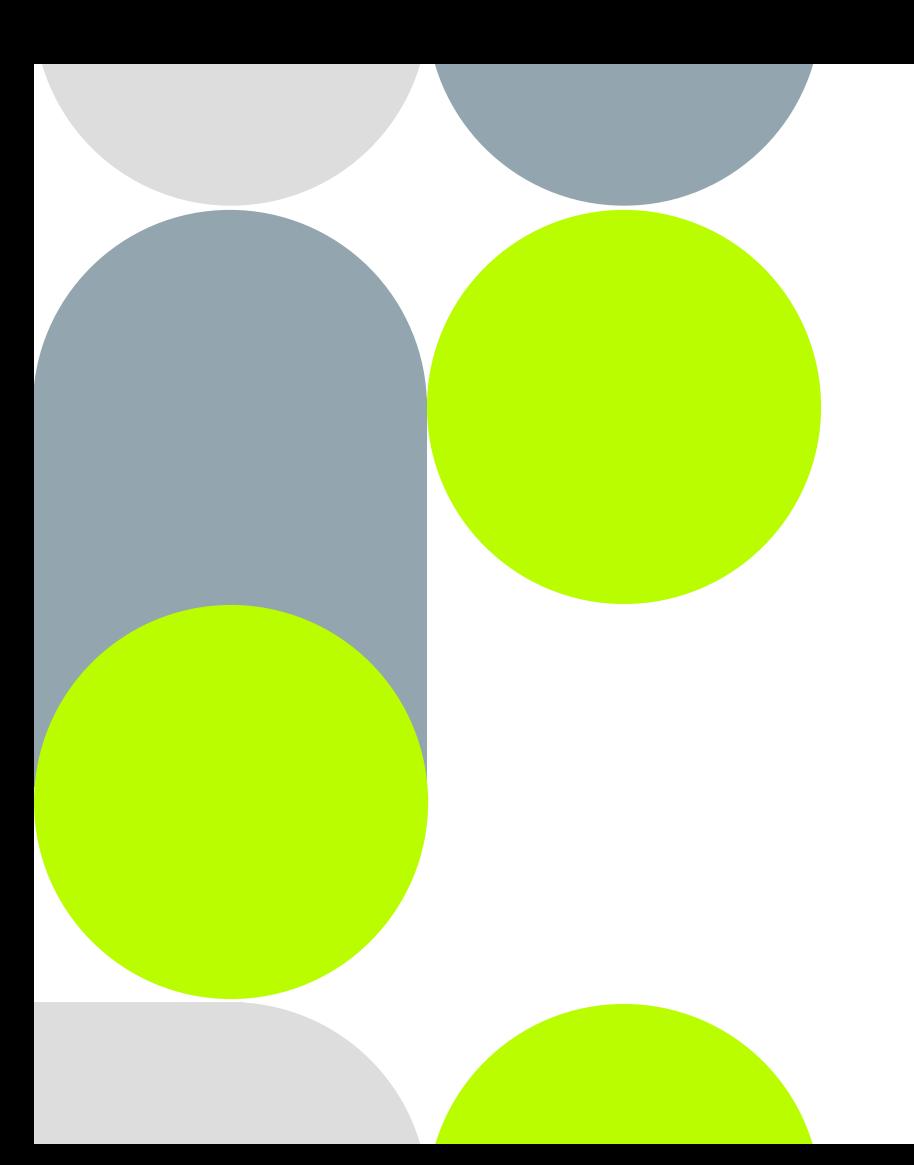

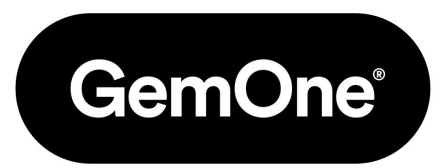

#### **Installation and configuration for basic setup**

## **How to register a device**

- 1. Go to the **'Fleet'** tab
- 2. Click on **'Devices'**, then click on the **"+"** button at the top right of the screen
- 3. Enter the **brand of the device** from the proposed preselection and its **IMEI**. Check that the **device is sending data** (see installation guide) so that it can be detected.

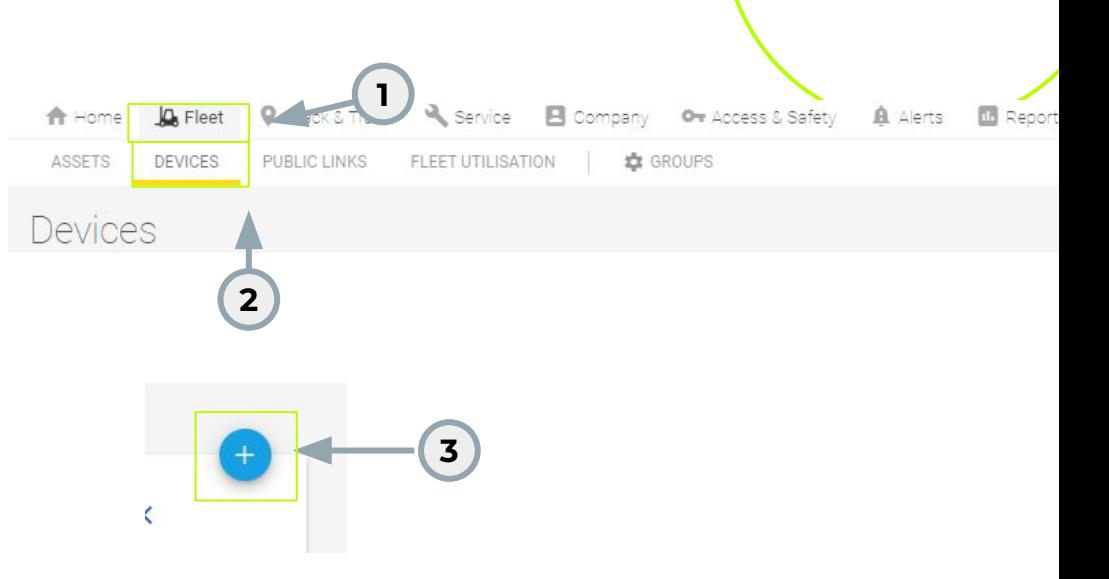

## **How to register a device**

- 4. A device can only be registered if its information has never been previously entered into the system.
- 5. **Find the newly created device**
- 6. Once the new device is found, **select the device and save it**. After that, it can be paired with a

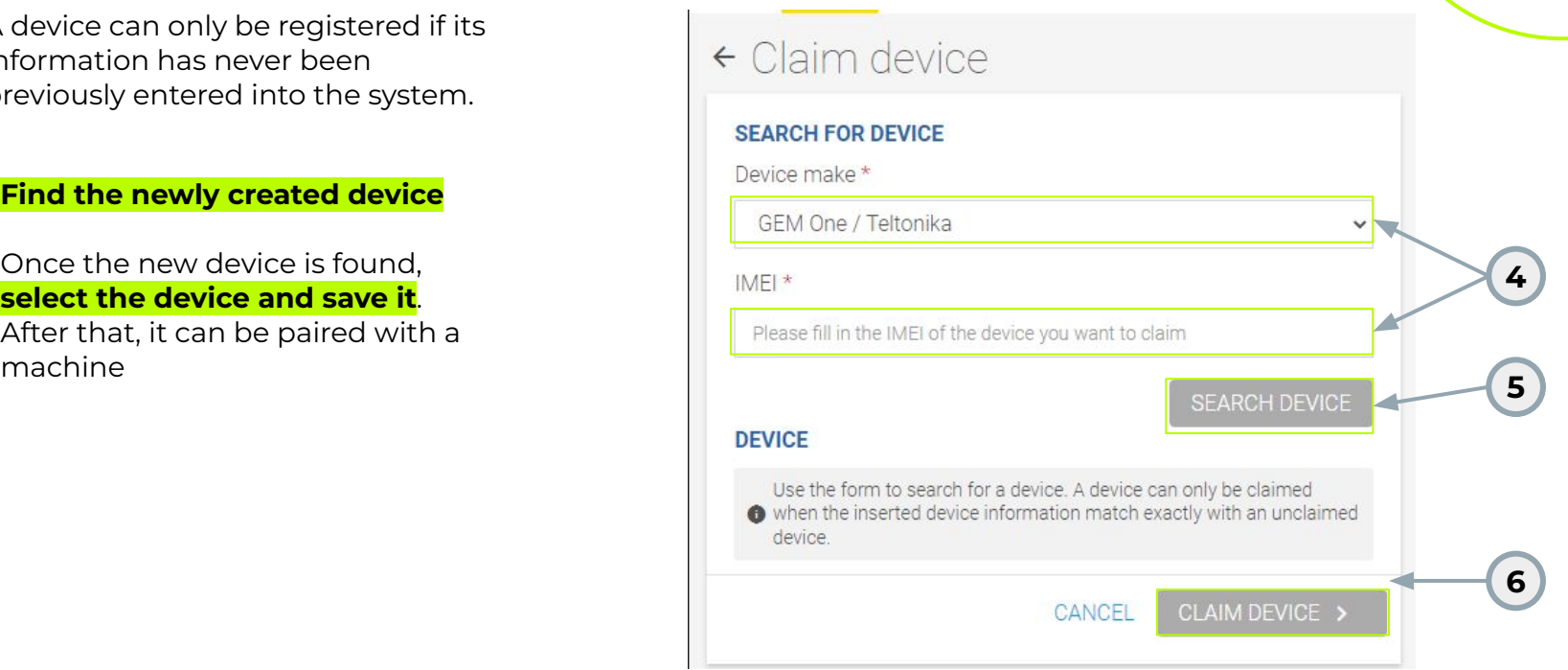

### **How to associate a device to a machine**

- 1. Go to the **'Fleet'** tab
- 2. Click on **'Devices'**, search for the device to associate (by its IMEI or its brand). Once found, click on the device
- 3. Click on the '**Asset'** tab, then click on the **'Link asset'** button
- 4. In the new window, select the machine to associate with the device
- 5. **Click on 'Connect' and the process is complete.**.

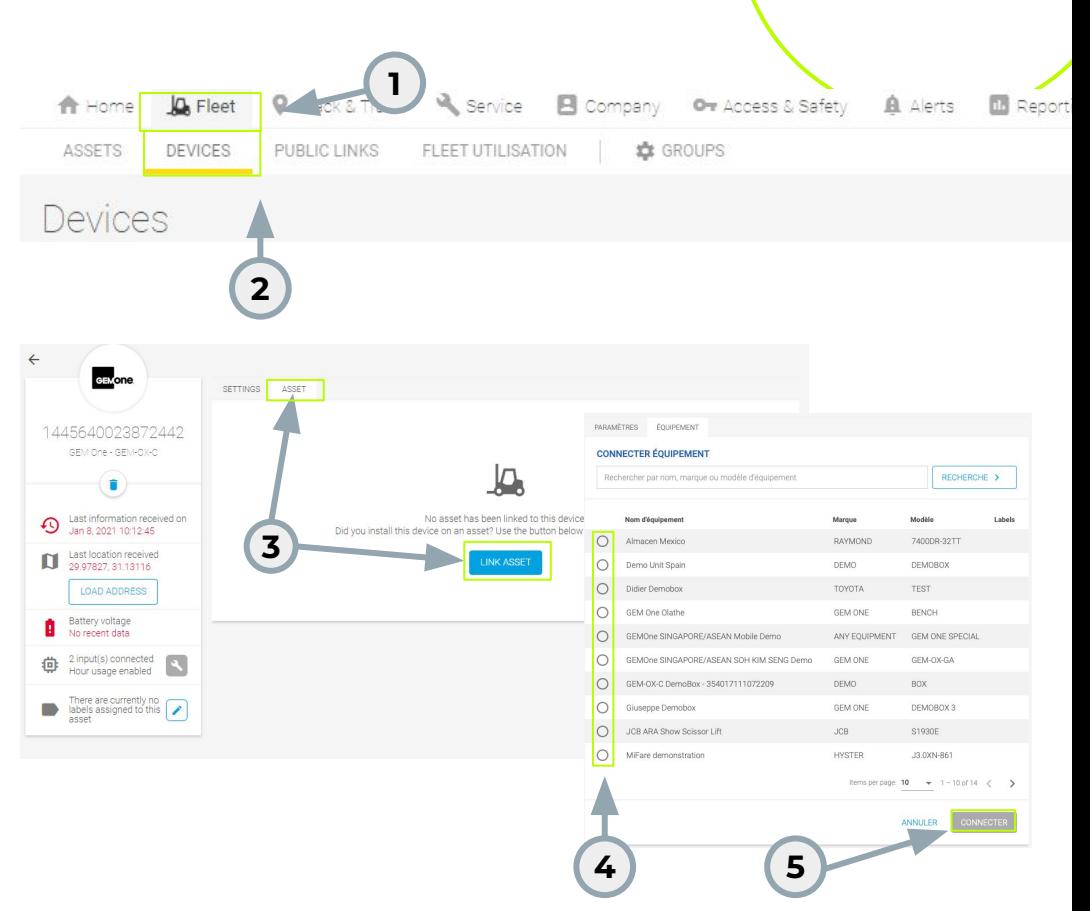

### **How to unpair a device from a machine**

- 1. **Select the device you want to unpair** and go to the Equipment tab and click on the pencil
- 2. At this level, you have **two options**:
	- a. Unpair the machine and complete the process
	- b. Unpair the machine and pair another device
- 3. After that, the unlinking is complete.

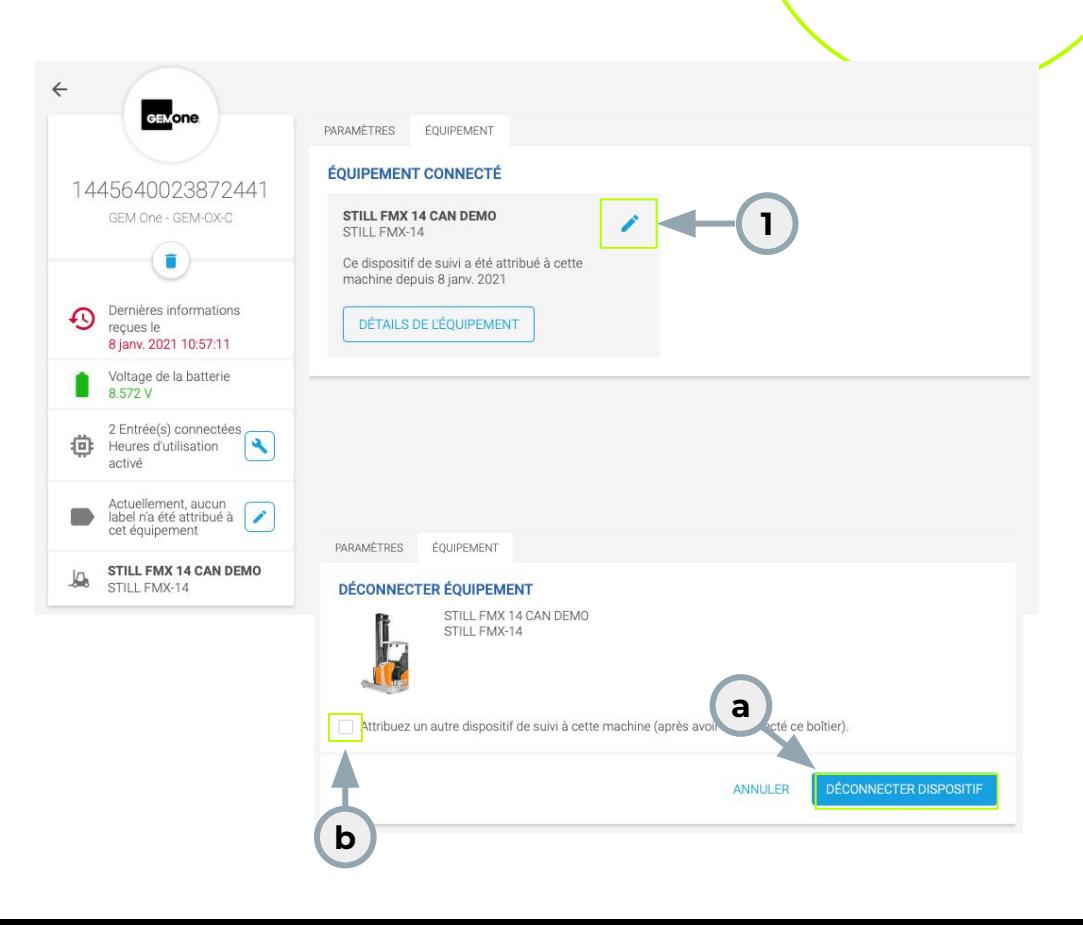

## **Device Configuration**

 What information do you want to visualize/know?

- 1. Check and configure device settings using **Edit Settings**.
- 2. **Make sure the settings match your installation.** See installation guide.
- 3. Typically selected inputs are **key switch** and

 $\circledcirc$ 

INPUT Some<br>cause

In case

Non

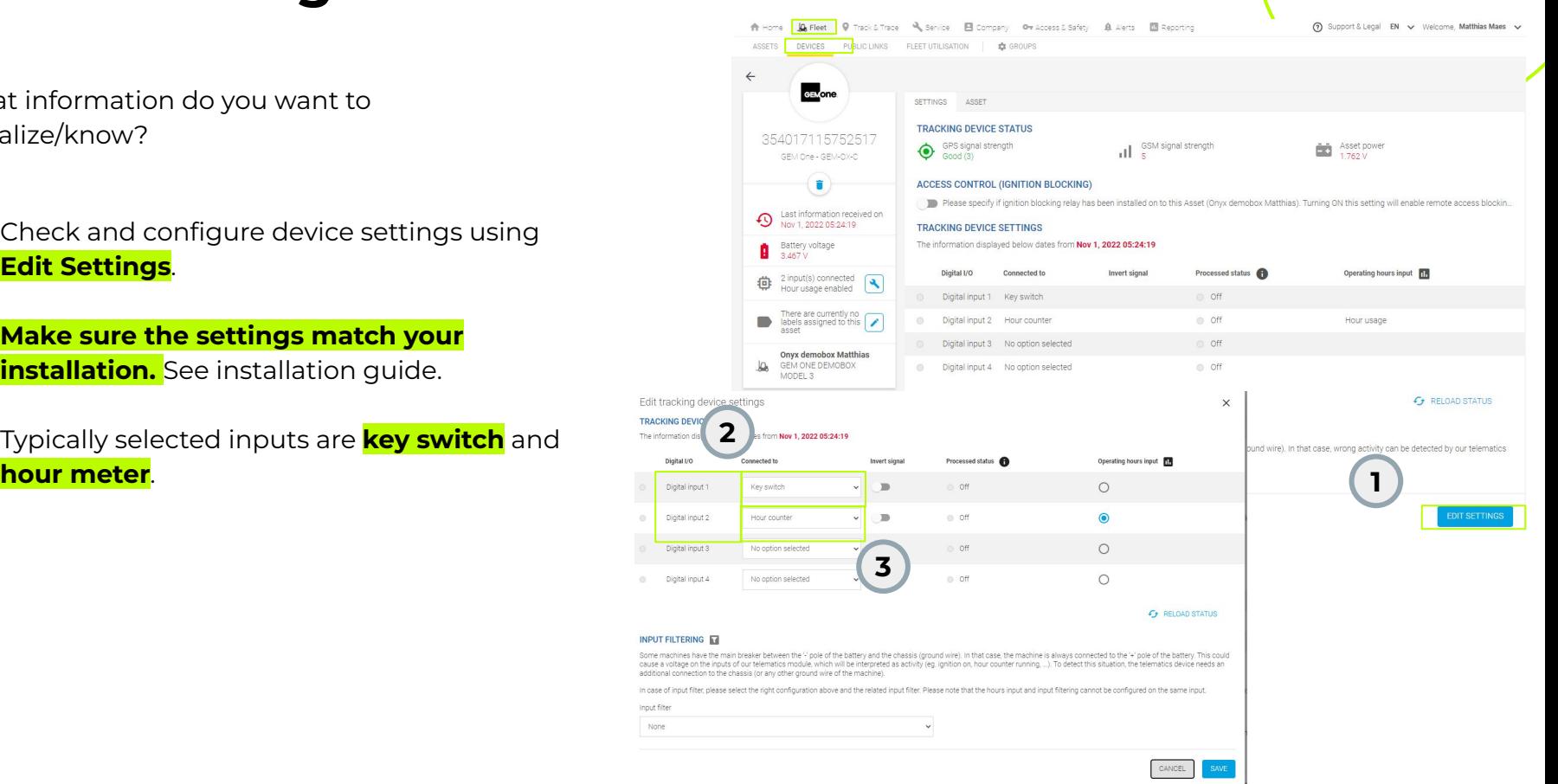

# **Device Configuration**

- 4. How to modify? For a selected digital input, **choose the corresponding option** by clicking on the arrow.
- 5. Select the **input** on which you want to read the **machine's operational hours** by default.

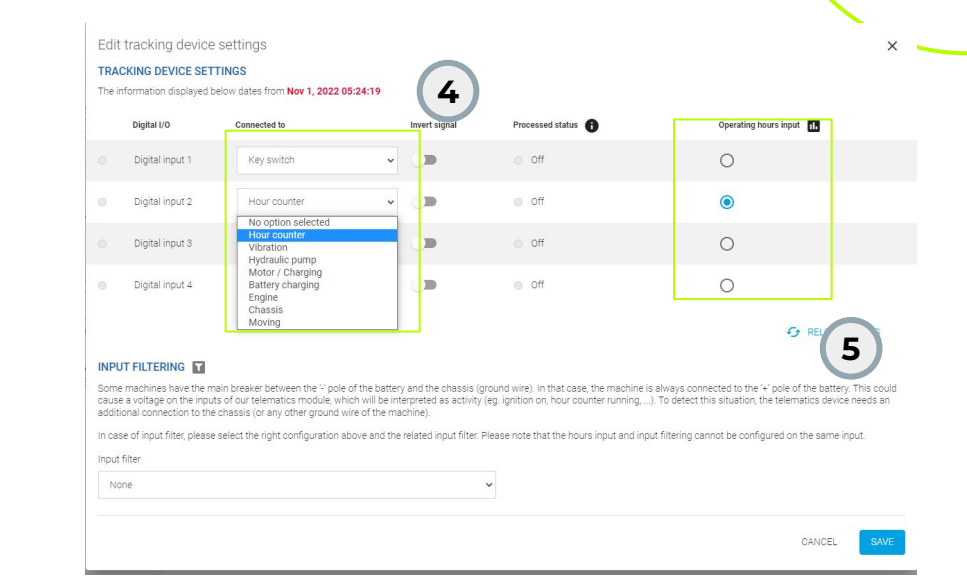

## **Device Configuration**

 6. The selected entry will be used as the basis when you download the **hourly usage report**..

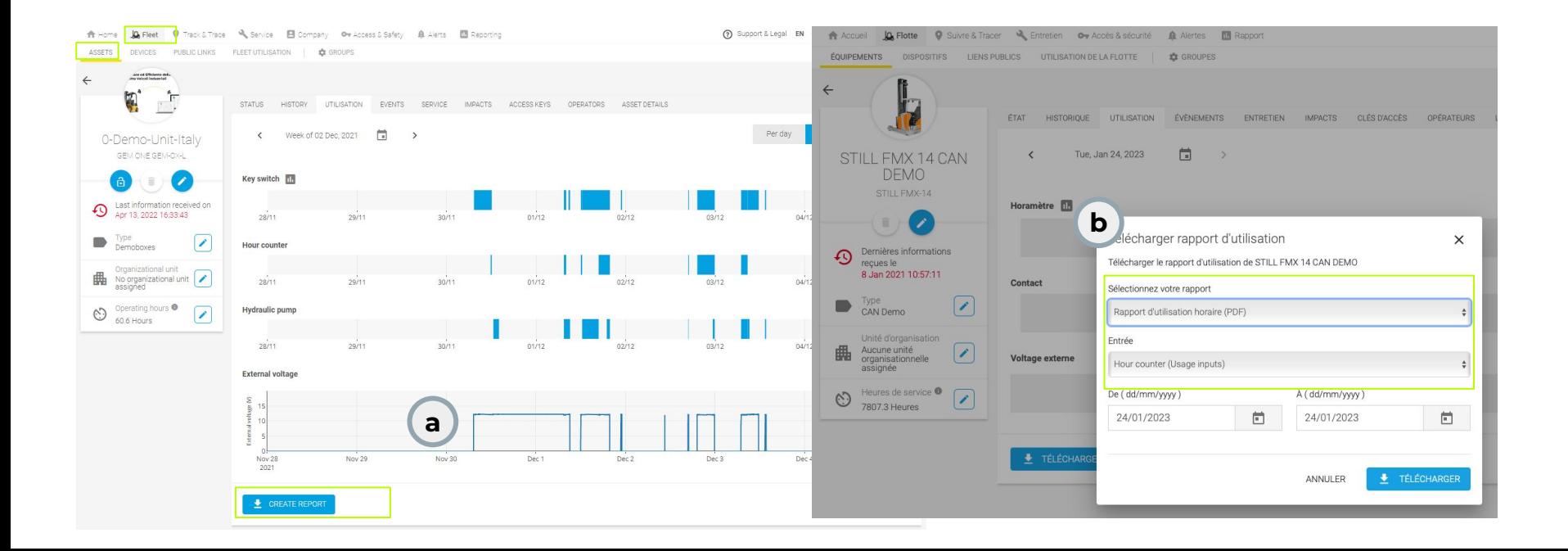

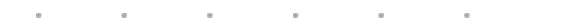

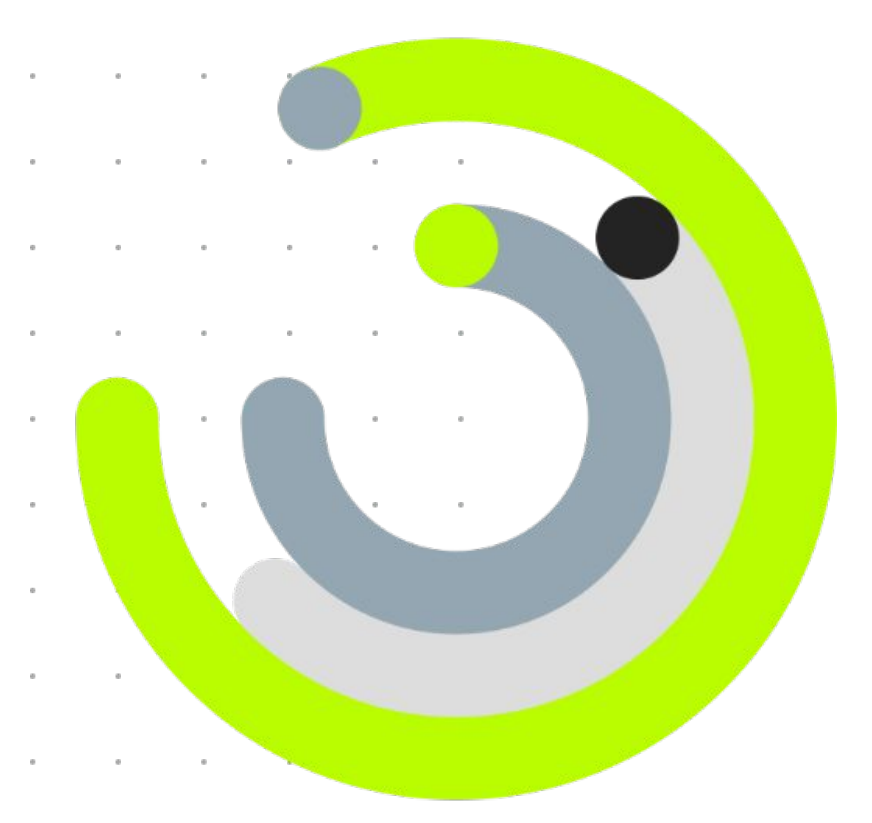

**Q&A**